## **Comput-Ability® Estimating Systems Mechanical Insulation's Key Estimator™ - Version 10-1**

## **MIKE™ How to Guide on options for Exporting an Estimate.**

## **SECTION A: Exporting an Estimate**

When the **MIKE™** System exports the data for an estimate it always puts the data in what we call the **WDAT** Folder. The folder will by default will be located on your computer's (**C:**) drive. For this document we are going to be using **Estimate #** *200* for demonstration purposes. (see example below)

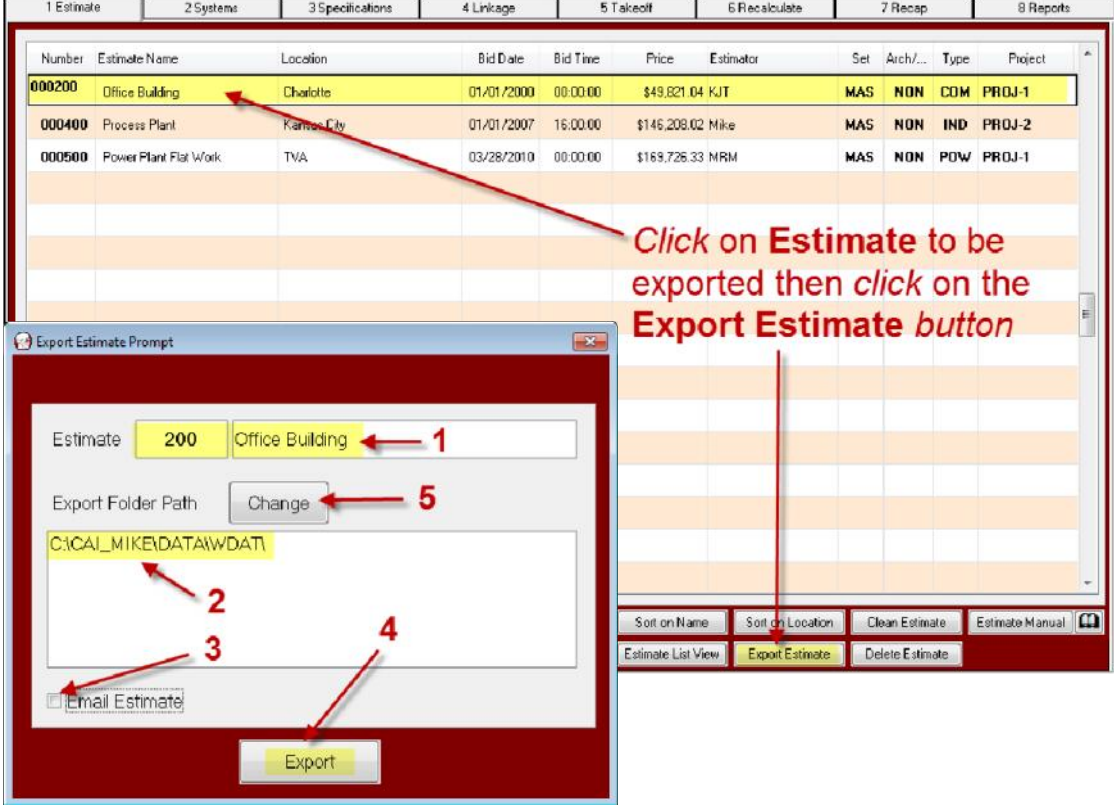

**1:** The **Export Estimate Prompt** *screen* will open with the **Estimate Number** and **Estimate Name** shown.

**2:** The default **Export Folder Path** will display here. To change this default path see item **#5** below for instructions. The Exported Estimate text data files will be saved to local folder **C:\CAI\_DAT\DATA\WDAT\EST***200*. Plus, all the Exported Estimate text data files in the folder will be *Zipped* into a file named **C:\CAI\_DAT\DATA\WDAT\MXVEST***200***.zip.**

(see **Windows Explorer** *screens* on the next page that disply the folder and file created)

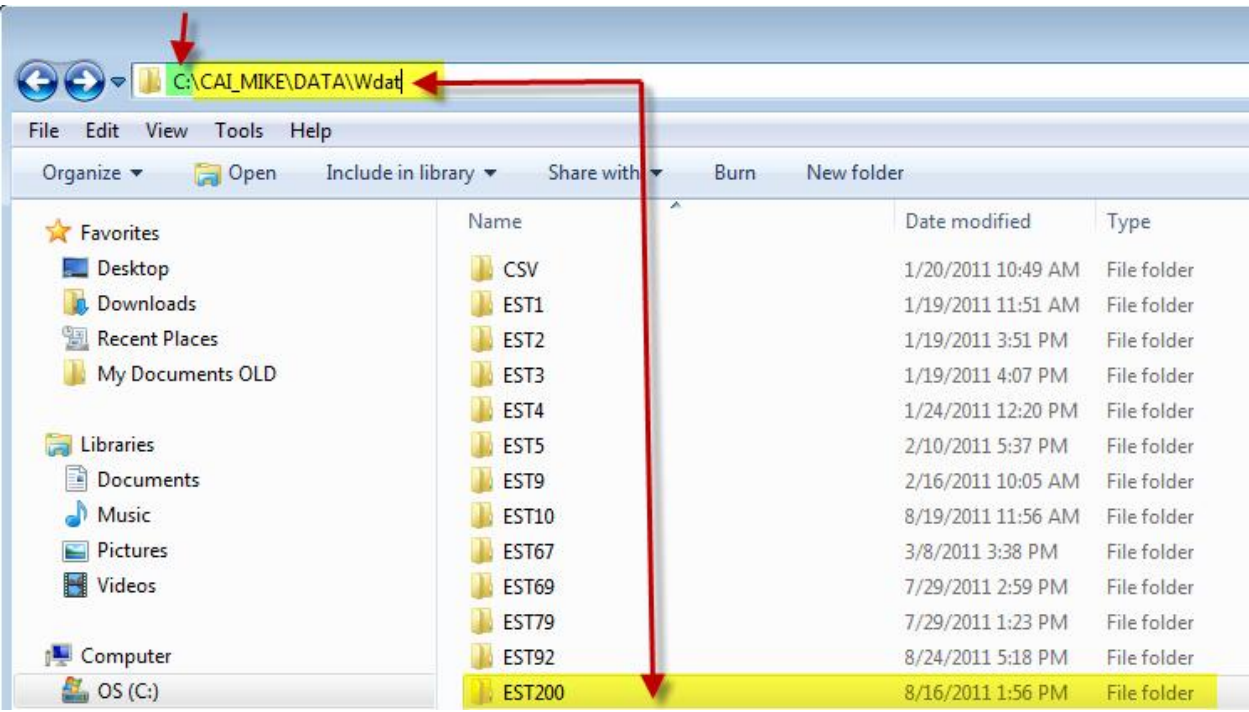

See example folder above for **Estimate** *200* : (**C:\CAI\_DAT\DATA\WDAT\EST***200***)**

The **C:\CAI\_DAT\DATA\WDAT\EST***nnnnnn* folder is created when the estimate is created or anytime the estimte is accessed and the folder does not exist. (*nnnnnn***=Estimate Number**)

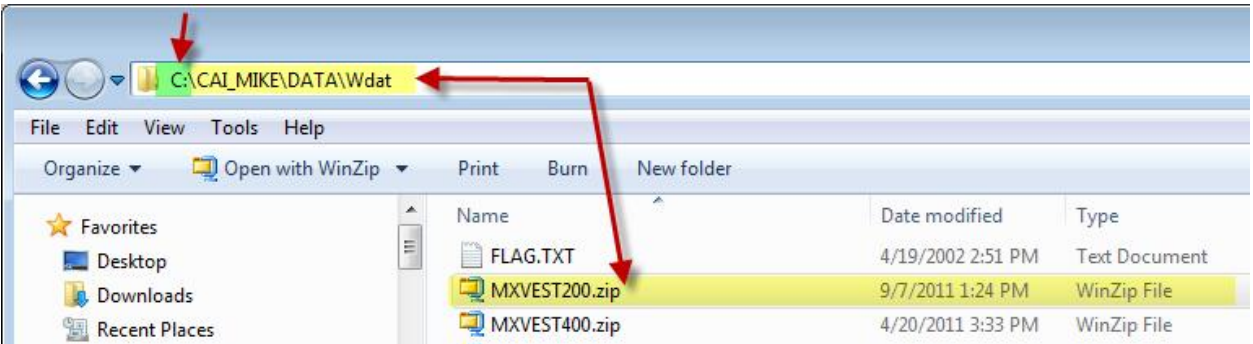

See example file above for **Estimate** *200* : **(C:\CAI\_DAT\DATA\WDAT\MXVEST***200***.zip)**

The **C:\CAI\_DAT\DATA\WDAT\MXVEST***nnnnnn*.zip file is created during this export process. (*nnnnnn***=Estimate Number**)

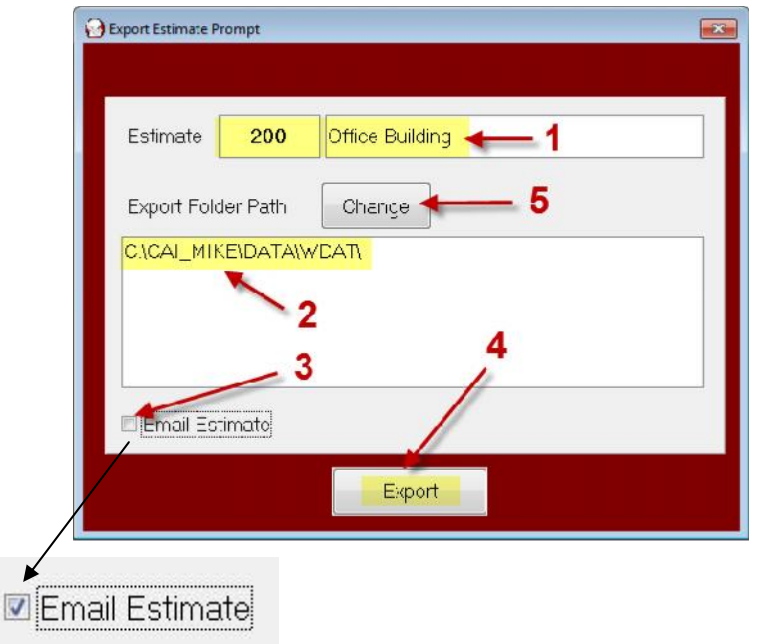

**3:** To automatically attach the **C:\CAI\_DAT\DATA\WDAT\MXVEST***200***.zip** file to an email *click* on the **Email Estimate** *checkbox*.

**4:** To start the **Export Estimate** process *click* on the **Export** *button*.

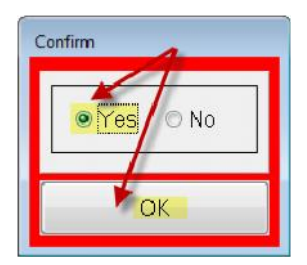

A **Confirm** *screen* will display. *Click* on the **Yes** *radio button* and then the **OK** *button***.** While the data is being exported the following *screen* will display.

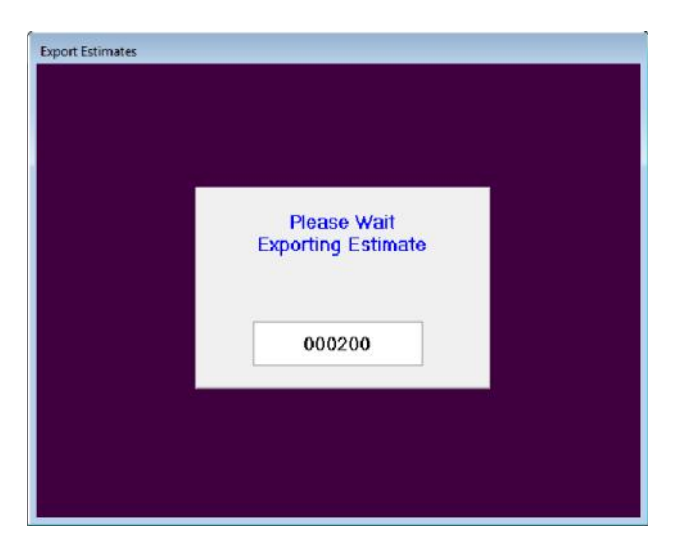

If the **Email Estimate** *checkbox* was checked a similar Email Message with the Zip file attched may open. This is dependant on what email client software you are using.

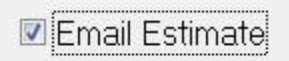

In the example below the **Microsoft Outlook Email Client** is being used.

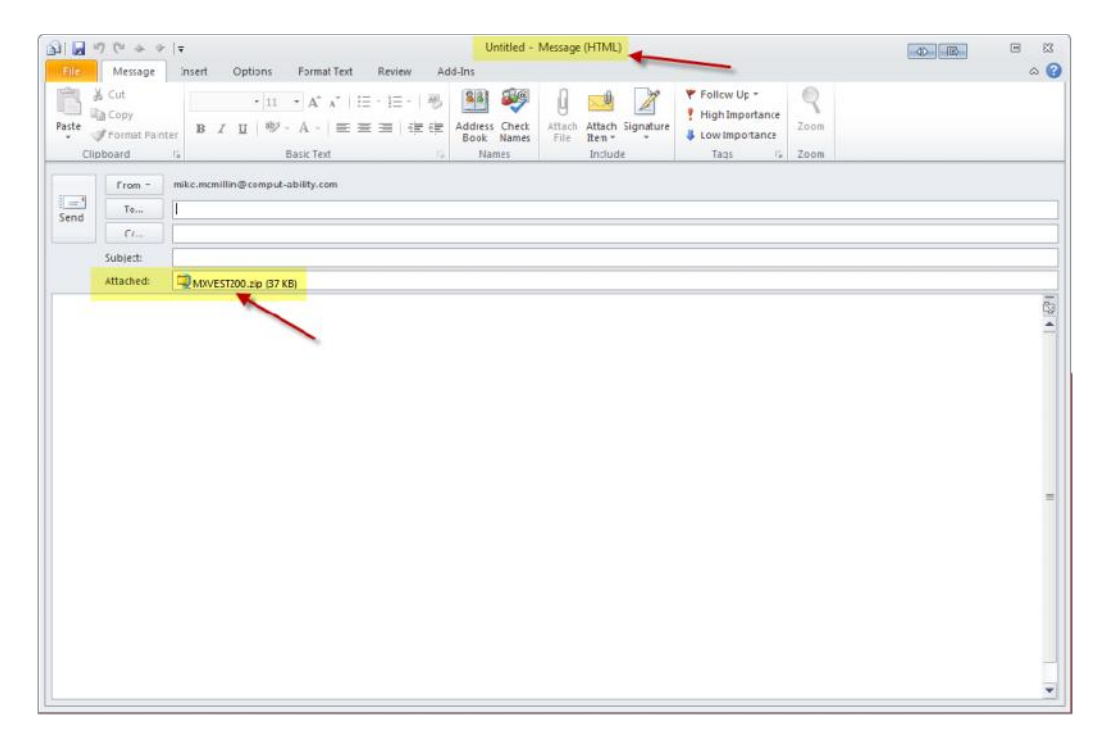

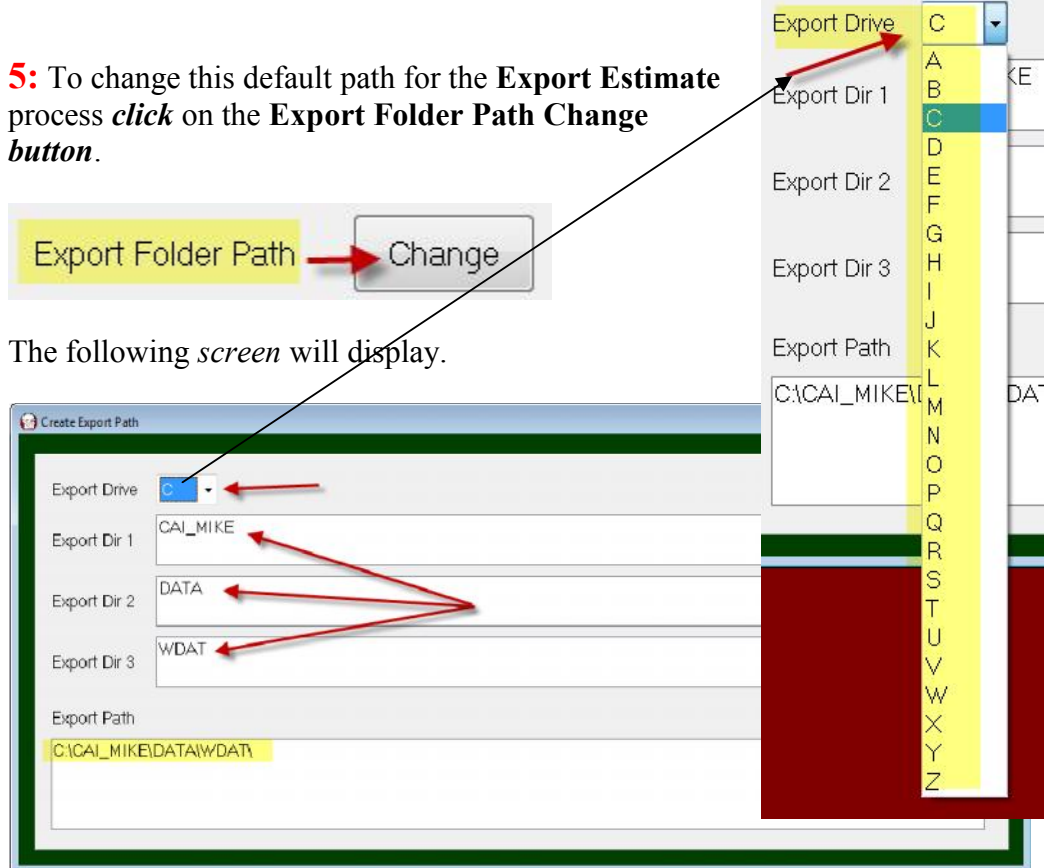

The default **Export Folder Path** is displayed here. The path is made up of 4 parts as shown above, **Export Drive** and three Export (Dir) Folders (**Export Dir 1,2,3**). The combination of these 4 parts concantenated together is shown as the **Export Path**.

Normally the only field in this screen that needs to be changed is the **Export Drive:** To change *click* on the **Export Drive** *combo box* and *select* a **server drive letter**.

## **SECTION B: Export After Recalculation**

When **Recalculating** an estimate in the **MIKE™** System a new option has been added to the prompt screeen to export the estimate after it calculates. The Estimate text data is export just like it is explained in **SECTION A** of this document with the exception that the **C:\CAI\_DAT\DATA\WDAT\MXVEST***nnnnnn***.zip** file is **NOT** created.

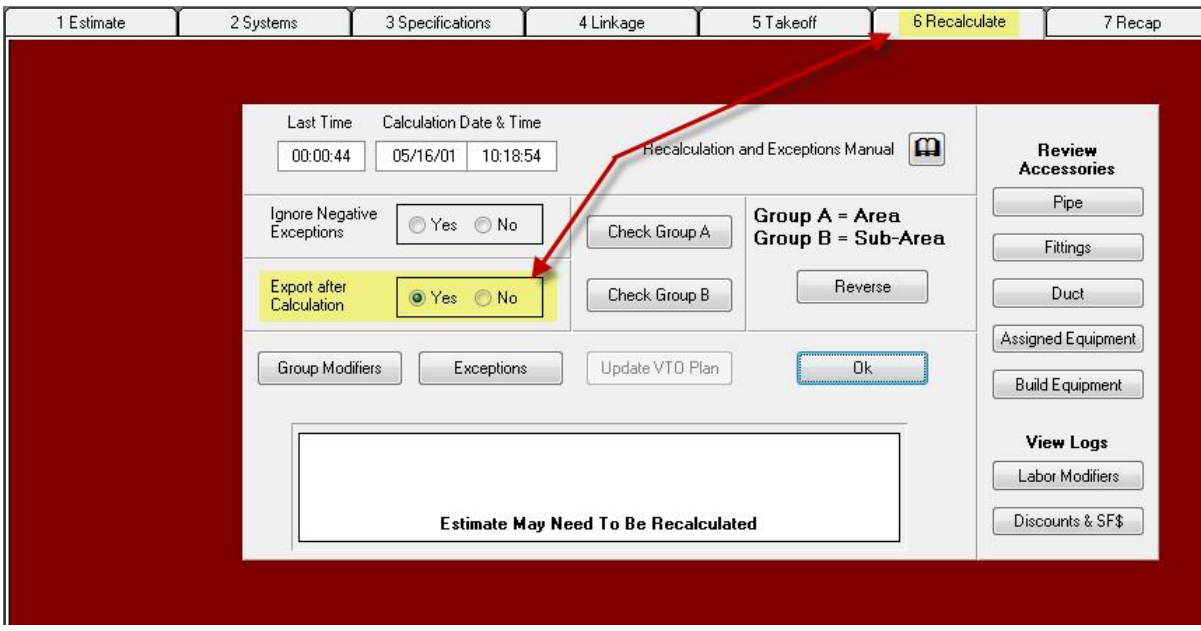

This option was added for safety reasons. It is just another way to backup an estimate in case something or someone has lost or deleted data from an estimate.

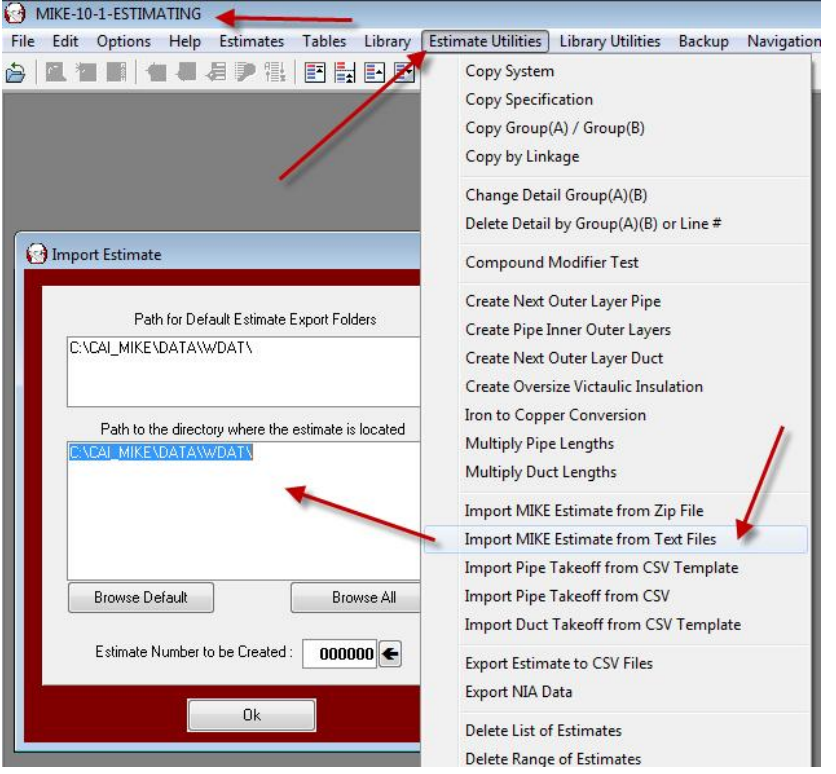

To import the data back into the **MIKE™** System see the screen to the left..

The **Import MIKE Estimate from Text Files** is explained in another How To document called **MIKE10-Estimate-Import.pdf**

© 2011 Comput-Ability®, Incorporated All rights reserved.

**MIKE™** and **Visual TakeOff+ ™** are trademarks of Comput-Ability, Incorporated. **Comput-Ability®** is a registered trademark of Comput-Ability, Incorporated.